## **Vejledning i oprettelse af e-mail konto i Microsoft Outlook**

- 1. Åben Microsoft Outlook.
- 2. Klik på Funktioner i menuen foroven
- 3. Klik på E-mail-konti
- 4. Du får nu vist dette billede:

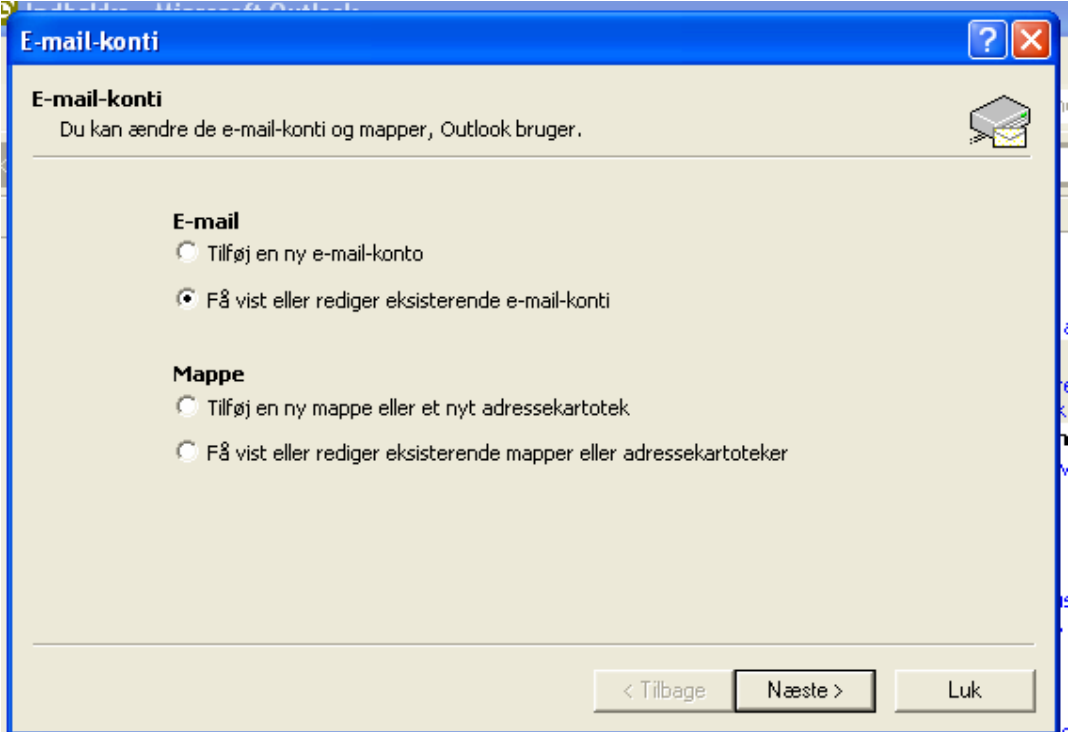

5. Flyt "prikken" op til "Tilføj en ny e-mail-konto" ved at klikke i cirklen. og klik på "Næste" 6. Nu får du dette billede vist:

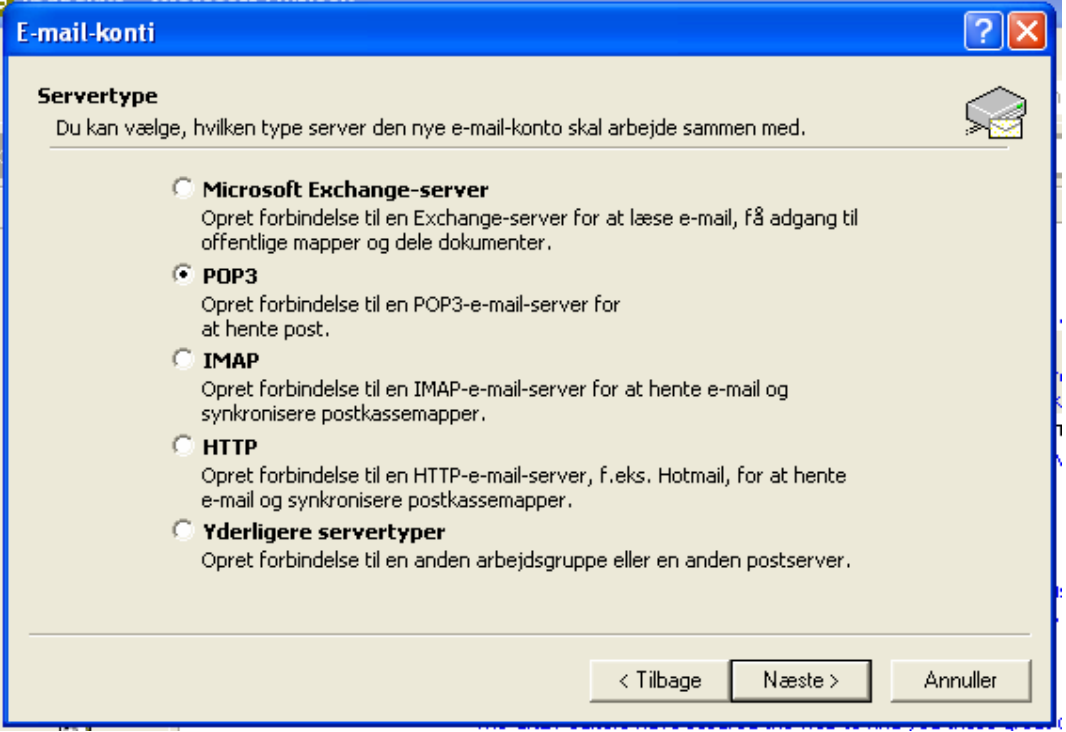

7. Sæt "Prik" i POP3 og klik på næste

8. Du får nu et "tomt" billede, som du udfylder sådan:

## **Vejledning i oprettelse af e-mail konto i Microsoft Outlook**

Dit navn er det navn du vil få tilføjet dine mails. E-mail-adresse er din nye hasseris adresse Server til indgående post er: **mail7.wannafind.dk**  Server til udgående post er det navn du har fået oplyst af dine internetudbyder. Hvis du har Stofanet skal du angive mail1.stofanet.dk Hvis du har TDC bredbånd skal du angive smtp.mail.dk Brugernavn er din nye hasseris adresse. Adgangskode er den du har fået i en særskilt e-mail.

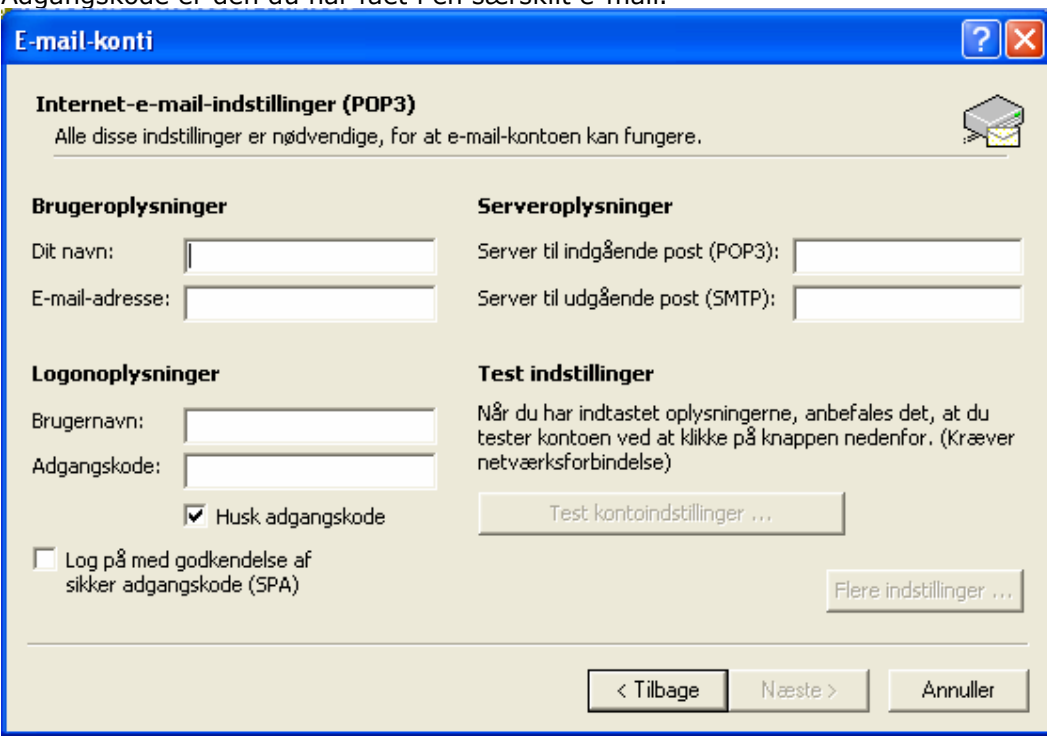

9. Du afprøver om indstillingerne virker ved at klikke på "Test kontoindstillinger".

10. Hvis ok klikker du på "Næste".

11. Du får nu vist dette billede:

## **Vejledning i oprettelse af e-mail konto i Microsoft Outlook**

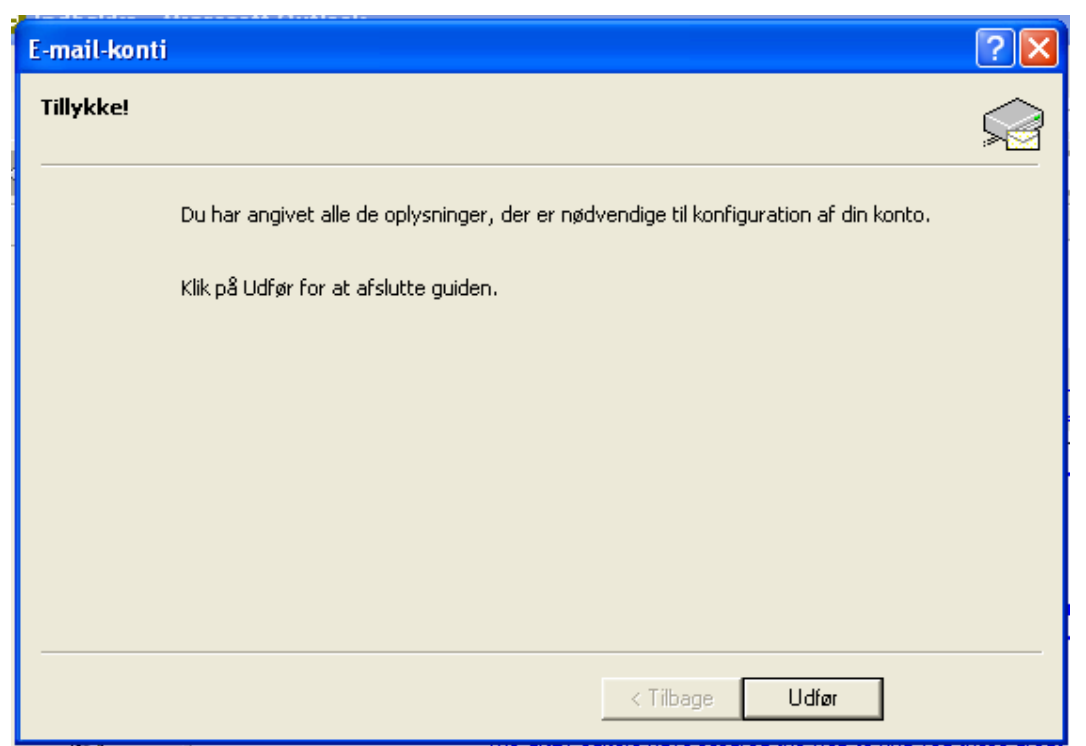

12. Klik på "Udfør" og du er klar til at bruge din nye e-mail adresse.

Held og lykke.